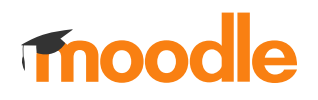

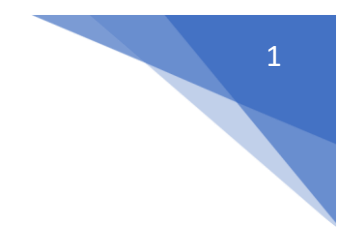

## 12. Jak ustawić indywidualne warunki testu dla pojedynczego studenta?

## Kliknij nazwę testu

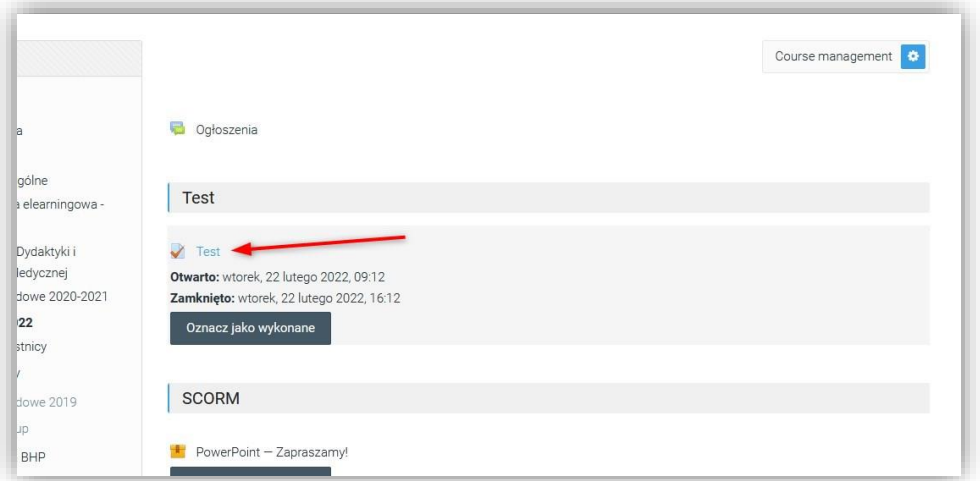

Z dostępnego z lewej strony menu wybierz**: Wyjątki dla użytkownika**

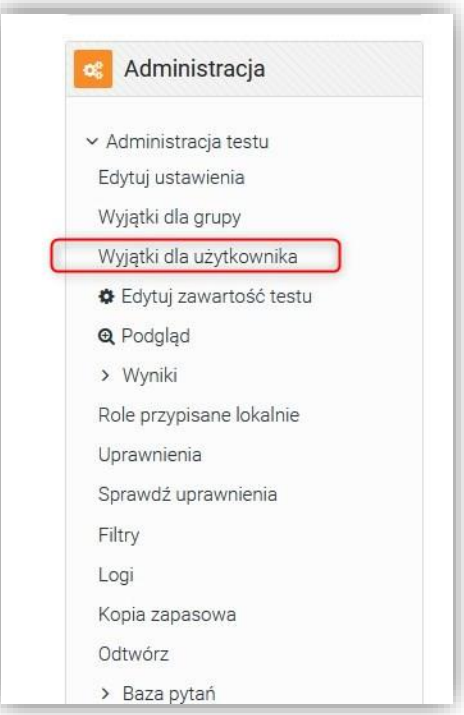

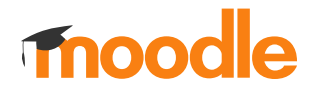

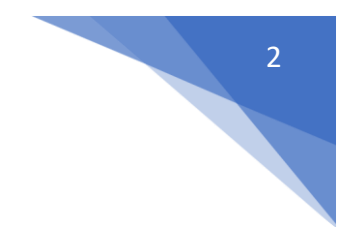

## Następnie kliknij: **Ustaw indywidualne warunki testu**

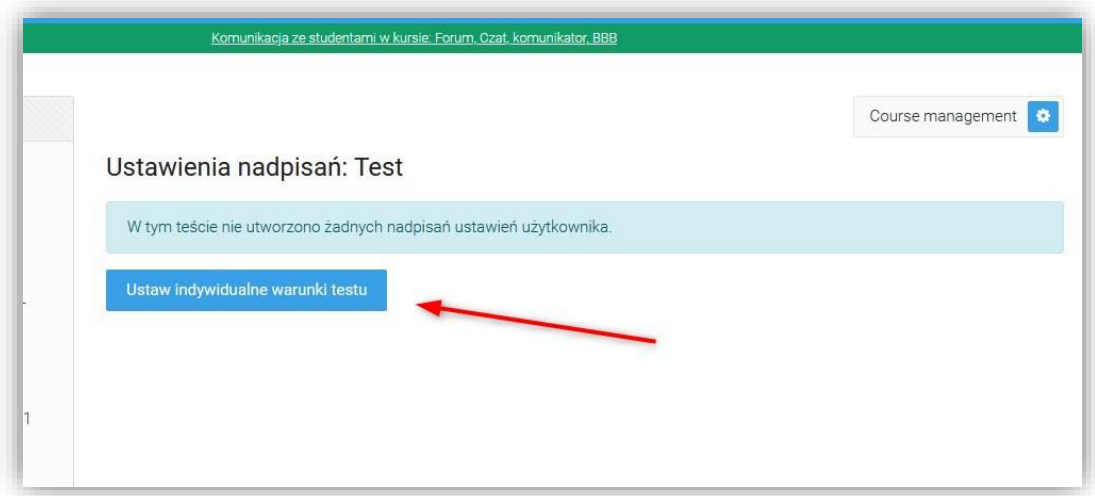

Wyszukaj użytkowników którzy mają być objęcie zmianami i wprowadź kryteria.

**UWAGA! Ilość podejść do testu w ustawieniach głównych musi zostać zwiększona.**

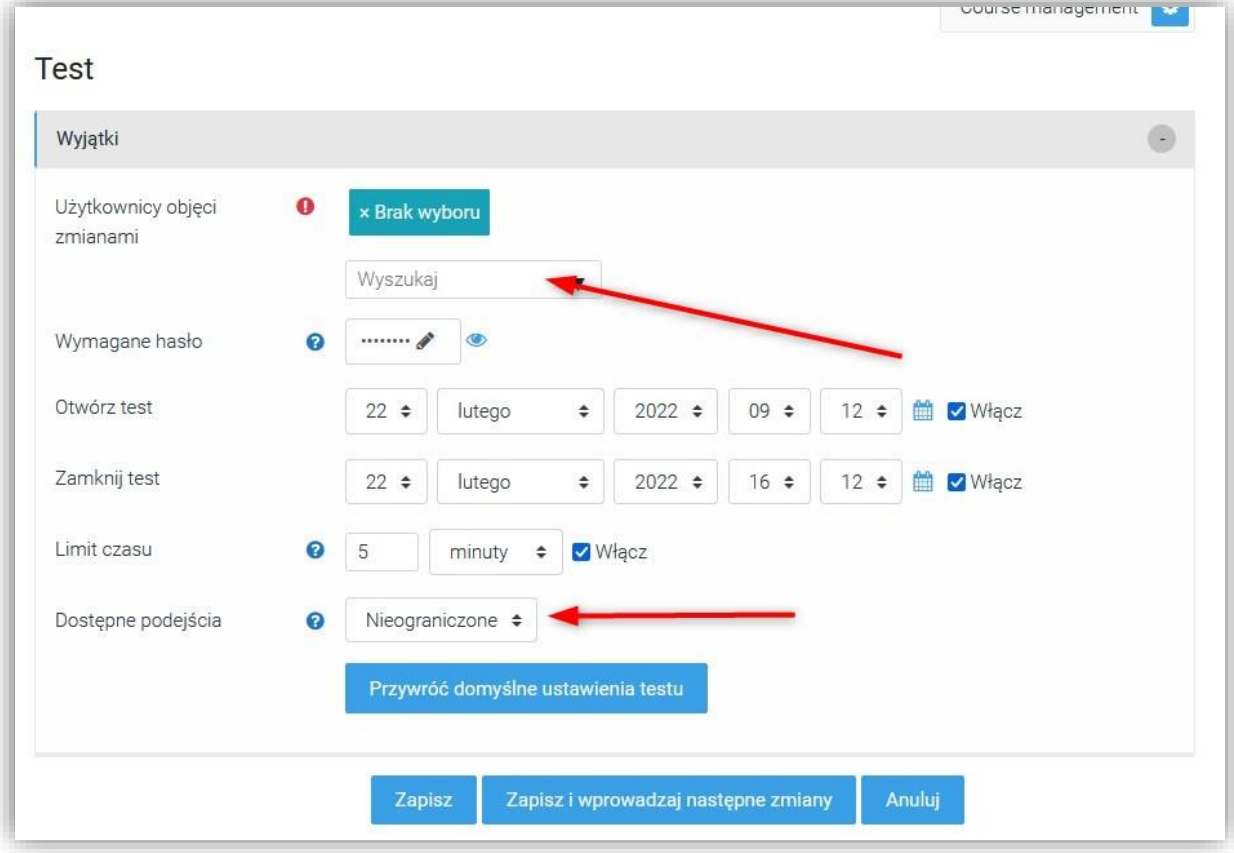